## 【注意】

アクセスポイント (APN) の設定をする前に、Wi-Fiがオフになっていることをご確認ください

①Top画面より「設定のアイコン」 をタップしてください

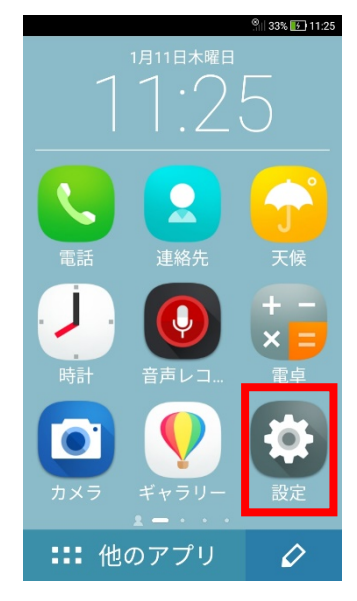

## ④「モバイルネットワーク」 をタップしてください

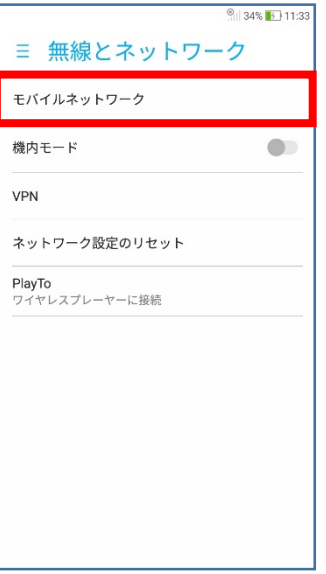

②設定画面の「他の設定」 をタップしてください

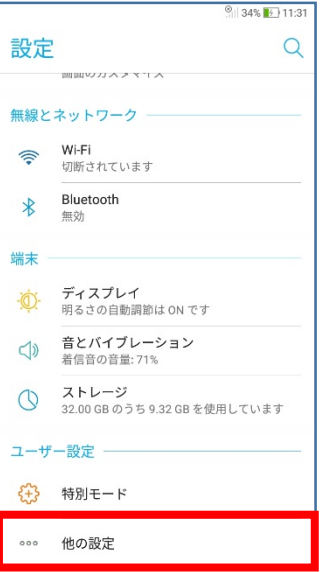

⑤「アクセスポイント名」 をタップしてください

← ネットワーク設定 SIM<sub>1</sub>

**データローミング**<br>ローミング時にデータサービスに接続する

データローミング時の通知の有効

ー<br>データ通信を有効にする<br><sub>データ使用を許可</sub>

優先ネットワークタイプ

アクセスポイント名 通信事業者<br>通信事業者を選択する

 $\bullet$ 

 $\begin{array}{c} \begin{array}{c} \begin{array}{c} \begin{array}{c} \end{array} \\ \end{array} \end{array} \end{array} \end{array}$ 

 $\bullet$ 

SIM<sub>2</sub>

③設定画面の 「もっと見る」 をタップしてください

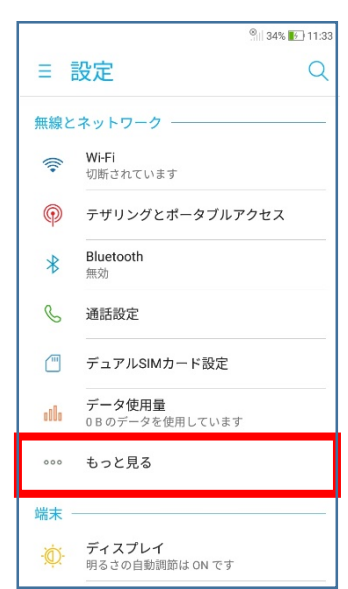

## ⑥「UQmobile」をチェックし ます

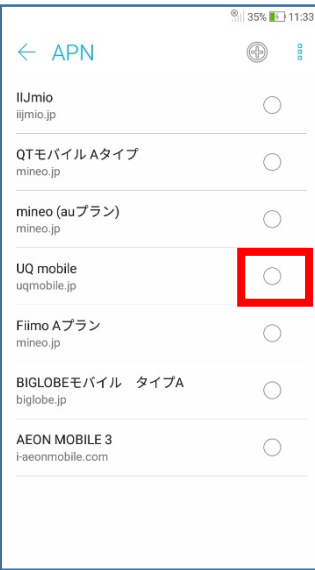

⑦「UQmobile」にチェックがつき、画面上段に「4G」ピクトが立ちましたら設定完了です。通信がご利用頂けます。 「4G」ピクトが立たない場合は、電源OFF→ONをお試しください。

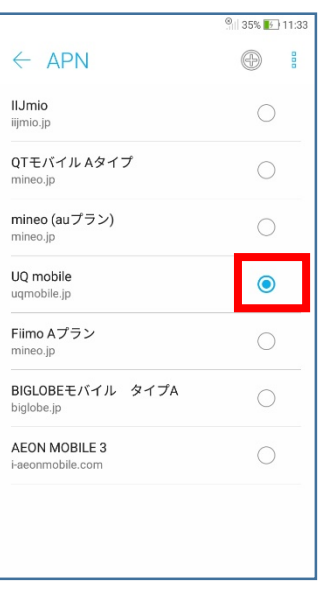

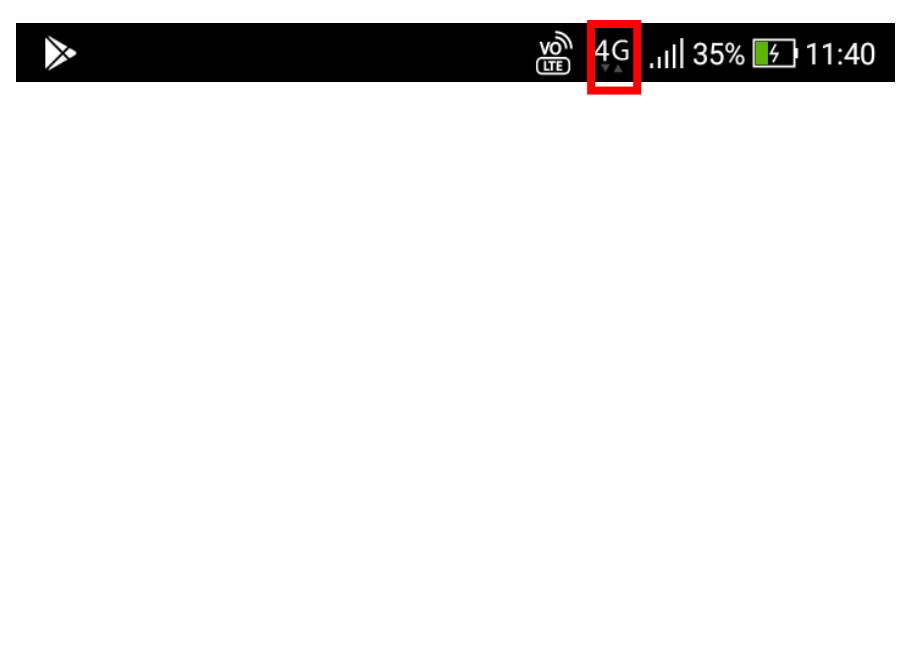